ユーザーマニュアル

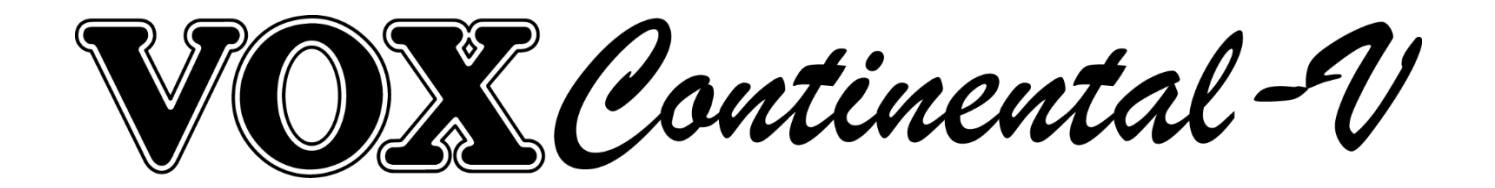

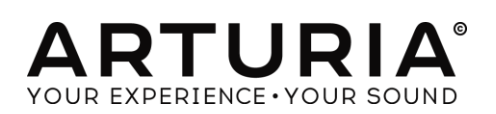

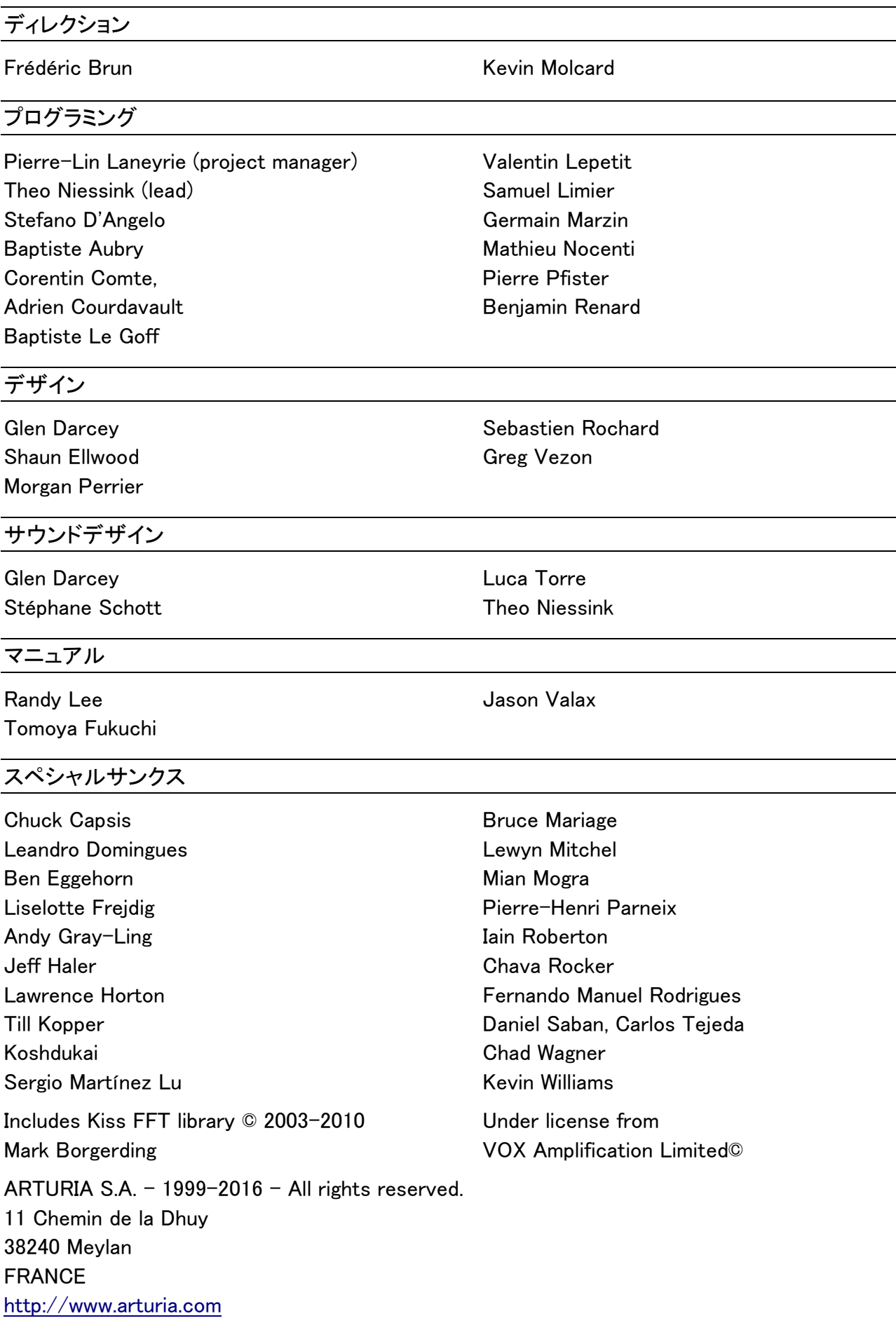

# **Table of Contents**

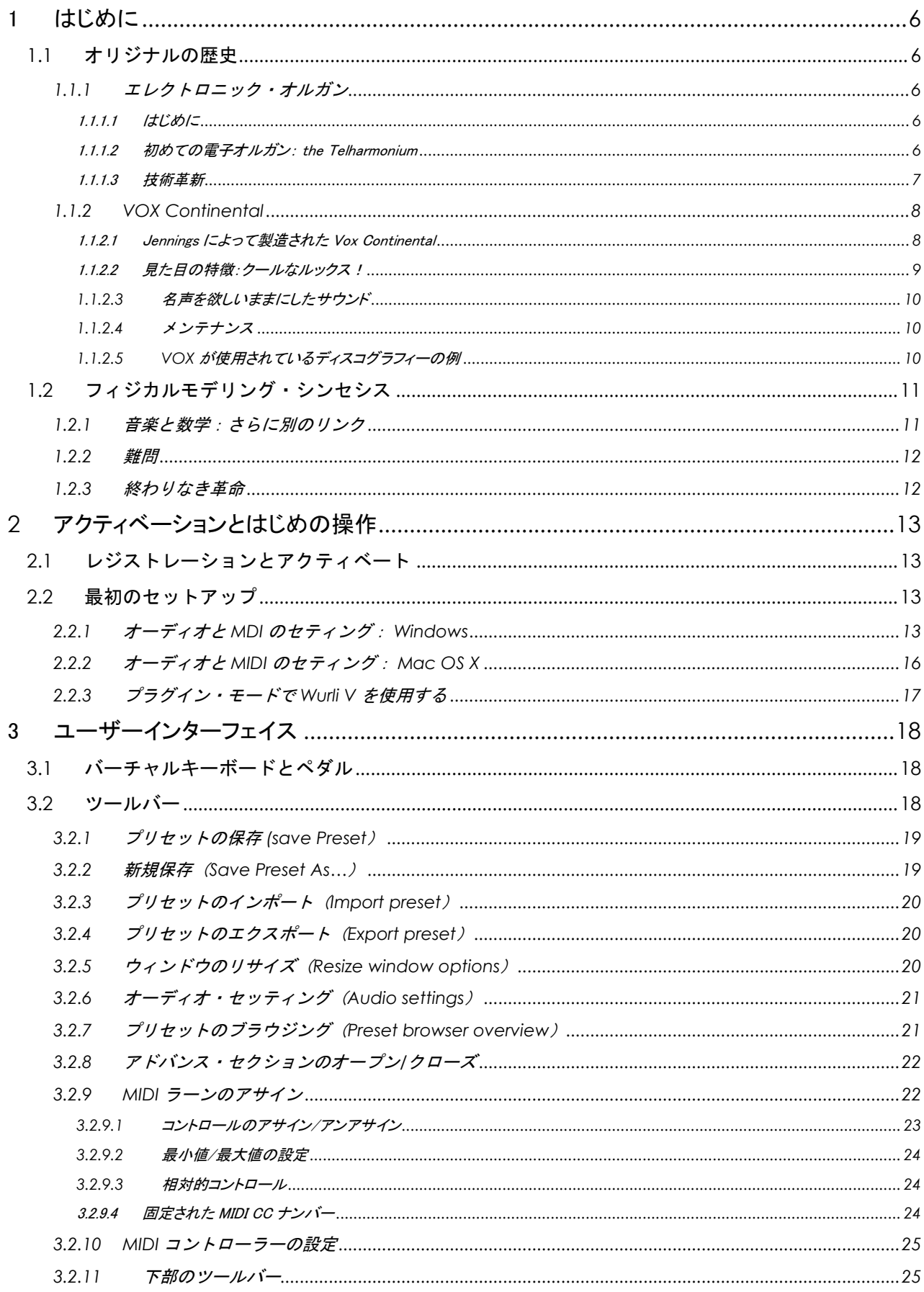

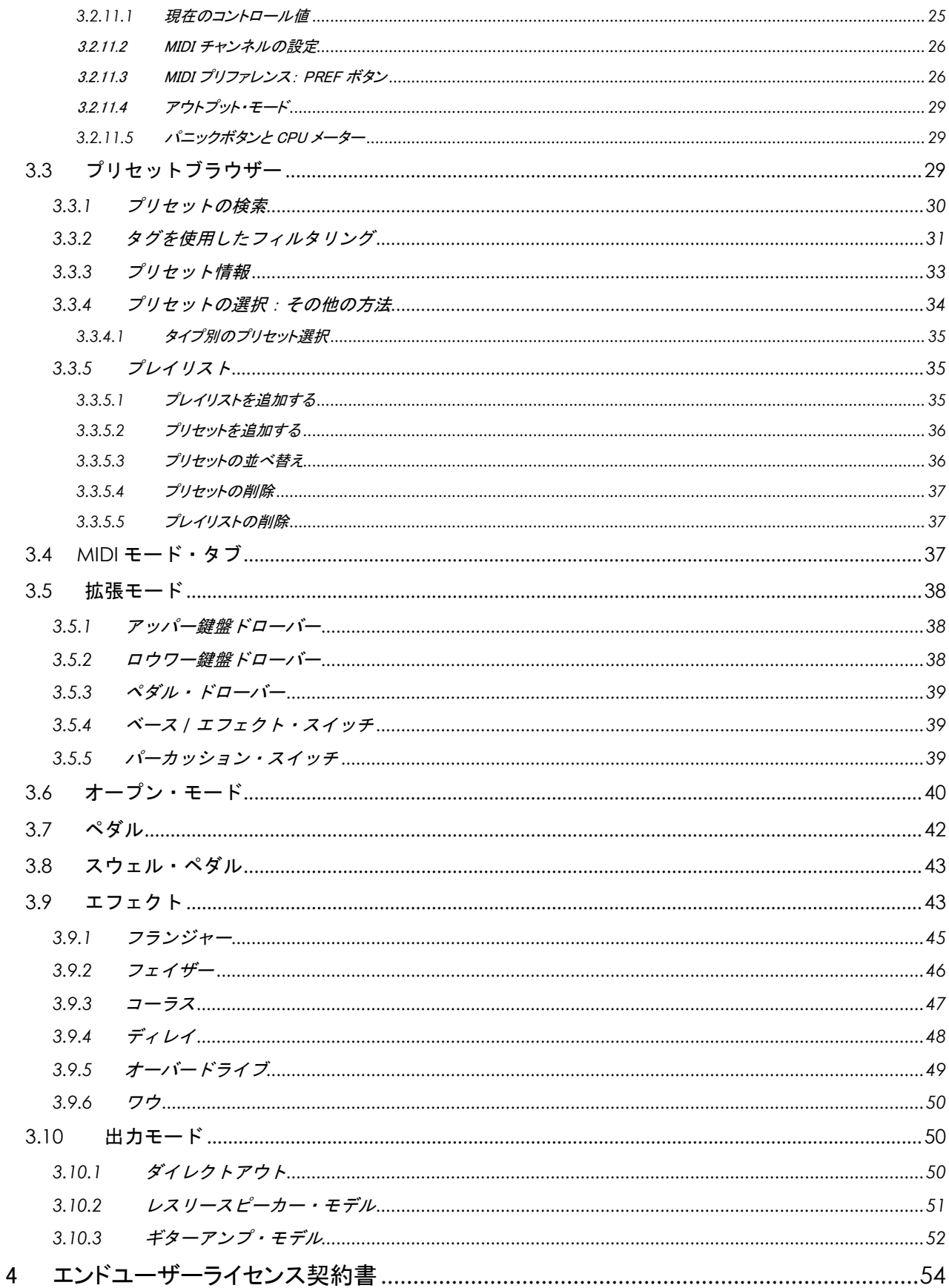

# <span id="page-5-0"></span>1 はじめに

Arturia のバーチャルオルガンをお買い上げいただきましてありがとうございます。VOX Continental V! 本機は、あなたに多くの時間インスピレーションと楽しさを与えると確信していま す。

VOX Continental V は、良い状態のものを見つけるのが難しいクラシックなキーボードやシンセ の 1 つです。この重要な楽器の本格的なサウンドをあなたの音楽の一部にすることに加え、オ リジナル・インストゥルメントにはなかった 21 世紀の機能も追加しました!

# <span id="page-5-2"></span><span id="page-5-1"></span>1.1 オリジナルの歴史

## 1.1.1 エレクトロニック・オルガン

#### 1.1.1.1 はじめに

<span id="page-5-3"></span>"オルガン"という楽器は多種多様で、いくつかの構造の違いや、電気によるものなど多くが挙げ られます。ギリシャ語の語源では、"*organon(原則)"という言葉です。そして文字通り、*それは"1 台だけで作品を作れる"という意味です。それは、Johann Sebastian Bach よりさかのぼり、Joey DeFrancesco 以降の幅広い世代のミュージシャンが同意するでしょう。オルガンは、これまでに 生産されたあらゆる形態の音楽の中心となっています。

オルガンの歴史には、多くの分岐があります。19 世紀後半以前のトーン生成法は、パイプまた はリードに空気を通す方法が一般的であり、それは、常に 1 人またはそれ以上の人間の手によ ってエアフローが提供されていました。ポンピングは、腕や、自分の足でペダルを押して風を送 り込みます。または、ハーモニカの部類に属するいくつかの装置に息を吐き出します。

これを、電気を使って行うアイデアを思いついた人がいたのです。 これまでプレーヤーは自分 の心拍数以上の音楽に集中することができませんでした。それが、音色の可能性がほぼ無限 につながった技術革新の範囲を開いたのです。オルガンは今もなおピッチと音色の両方で最も 幅の広い多様性が可能な楽器として君臨しています。それは人類に存在する、ほぼすべての音 楽スタイルで使用されている理由なのかもしれません。

20 世紀に至るまでのオルガンの歴史については、他の場所でも多くの情報があります。ここで は、電子オルガンの開発に焦点を当てて掘り下げていきます。

### 1.1.1.2 初めての電子オルガン: the Telharmonium

<span id="page-5-4"></span>人類初の電子オルガンは、1897 年に Thaddeus Cahill によって発明された Telharmonium で、 その重量は 200 トン近くになる巨大なものでした。

![](_page_6_Picture_0.jpeg)

Thaddeus Cahill の Telharmonium コンソール(1897 年頃)

Telharmonium(通称「Dynamophone」)は、もともと現在のスピーカーの前身である「ペーパーコ ーン」に取り付けられた電気配線を通じて、人々の耳元へと届けられました。音楽は急成長して いた電話システムを使って、ニューヨークの様々な場所へと送信されました! しかし、 Telharmonium からの混信は時として電話の会話を妨害するので、そのアイデアは長続きしませ んでした。

1906~1908 年の間には、コンサートホールにおいても数々の公演において好評を得ていました。 「建設し、客が来る···」(Telharmonium には、気軽に持ち運べる携帯性がありませんでした。)

残念なことに、Telharmonium の音色が収められた録音は存在しません。しかし、この魅惑的で 画期的な楽器に関する豊富な情報を含む多くのウェブサイトがあります。

### 1.1.1.3 技術革新

<span id="page-6-0"></span>Telharmonium が、他の電動式オルガンと異なっていた点は、パイプ内、またはリードを通過させ る空気を吹き込むために電気を使用するのではなく、音を発生させる電気機械装置を使用して いたことでした。

これらのデバイスは、トーンホイールとして知られるようになり、後のハモンドオルガン社の伝説 的な楽器に採用される技術の前身でした。結果として得られるサウンドは、最終的にパイプオル ガンやリードオルガンとは一線を画すものとなり、加算合成を使用することによってミュージシャ ンが楽器の音色を作り出すことを可能にしました! 私たちは、これらの技術革新の恩恵を大き く受けています。

トランジスタの出現により、トーン生成の新しい方式が確立され、携帯性と信頼性が向上しまし た。およそ 10 年前に開発された周波数分割技術と組み合わせることで、電子(またはコンボ)オ ルガンは、より手頃な価格になり、メンテナンスが容易になりました。例えば、数百あった個々の 発振回路の調整は、わずか 12 の回路の基本周波数を設定するだけとなりました。ピッチ及び その倍音の残りの部分は、周波数分周器および位相ロックループ(PLL)周波数シンセサイザの 併用を通して調整される仕組みになりました。1つをチューニングすれば、それらをすべて(12 回)が調整されるのです。

<span id="page-7-0"></span>これらの発見は、おそらく最も人気と影響力のある"コンボ"オルガンシリーズ Vox Continental とその子孫が生まれるきっかけとなったのです。

# 1.1.2 VOX Continental

## 1.1.2.1 Jennings によって製造された Vox Continental

<span id="page-7-1"></span>Vox Continental は当初 Jennings Instruments(JMI)によって製造されました。JMI 社は、1950 年代にオルガンビジネスに参入しました。当初はアコーディオンの製造から始まり、その後、家 庭や教会のオルガンの市場へと進出していきました。彼らが初めて開発した「持ち運びのできる」 オルガンは、最初はピアノ鍵盤の右側の下に金属クリップを用いて取り付けられるよう設計され ていた、UniVox と呼ばれる楽器でした。後には、セットアップ手順を合理化するために調整可能 な、クロームメッキ仕上げのスタンドを設計しました。

UniVox のモデルには、音色作成のためのボタンがあり、真空管ベースのトーン生成器、および 内蔵アンプとスピーカーを搭載していました。それらは、ややアコーディオンに似ていたが、「腕 の力(アーム・パワー)」で駆動できなかったため、固定位置に設置し、近くに AC 電源を必要とし ていました。

下の写真は、Univox の J10 と呼ばれるモデルです:

![](_page_7_Picture_6.jpeg)

前身の J6 と同じように、J10 はモノフォニック仕様でした。しかし、J10 には利便性または魅力と も言える、プリセットを選択するためのボタンが装備されていました。そして、1962 年の 12 月に 発表され、ナンバー1 ヒットを記録した、 Tornados の Telstar で使用され一躍脚光を浴びること となります。トルネイドースは、Vox Continental も早期に導入し、数々のヒットを世の中へと送り 出しました。

開発期間の後、JMI 社は 1962 年、最初の Vox Continental オルガンの量産を開始しました。後 にイタリアのメーカーと合弁で生産されます。Continental をベースにしながらも、様々な機能の 違いを持ったモデルが多数発売されました:Continental(シングルマニュアル)、Super Continental(デュアルマニュアル)、Jaguar(ドローバーの代わりにスイッチを採用)、Corinthian (Jaguar に似た仕様)、Baroque(アンプ/スピーカー内蔵)。そして最も先進的だった 300 には、 下段では Continental 同等、上段には、異なるドローバーを有する拡張された Continental を併 せた仕様となっています。

およそ 1967 年、Tom Jennings は、買収後、自分の会社から解雇されました。彼はその後、

Jennings Electronic Instruments(JEI)社を立ち上げ、もう一度自分のオルガンを作り始めました。 これらのオルガンは Continental 300 に基づいていますが、上段のマニュアルには、さらに多く のドローバー、拡張パーカッションセクション、トレモロ、スプリング・リバーブの追加だけでなく、 いくつかのトーンプリセットが追加されています。

Vox オルガンのそのサウンドは、Animals 、Beatles 、Zombies など多くのグループによって使用 され、瞬く間に広がっていきました。

1.1.2.2 見た目の特徴:クールなルックス!

<span id="page-8-0"></span>Vox Continental のように、すぐにそれと認識できるデザインを持ったキーボードはほとんどあり ません。その独特の形状と独自のカラーバリエーションは、他のどのポータブルオルガンとも一 線を画すものだと言えるでしょう。

![](_page_8_Picture_4.jpeg)

![](_page_8_Picture_5.jpeg)

VOX Continental I

クローム脚は、取り外し可能な蓋の中に収納でき、ライバルであるハモンドよりもはるかに簡単 に輸送することを可能にしました。頑丈でフラットな赤/オレンジのトップは、フェンダーローズピ

アノなどのサブキーボードを置くための最適な場所で、Doors の Ray Manzarek がしばしば使用 していました。以前ハープシコードで見られた、逆のカラーリングの鍵盤は、審美的な天才の最 終的なストロークであり、非常に魅力的な組み合わせ(すなわち「コンボ」)でした。

#### *1.1.2.3* 名声を欲しいままにしたサウンド

<span id="page-9-0"></span>Vox Continental は、Hammond オルガンとは全く異なったサウンドを持っています。それは、サイ ン波に依存しないため、実際により柔軟性があると言えるでしょう。また、ユーザーは(実際に矩 形波をフィルタリングされた)三角波を追加または代用することができ、大幅に音のパレットを拡 大します。

この柔軟性により、その音色は「滑らか」と「まろやか」、「明るい」、「開放感」、「エッジの効いた」 と交互に説明されます。ライバルは、特定の設定において聞かせることに苦労している一方、 Vox Continental では、ギターを多用したミックスでも問題なくその存在感を確認することができ ます。より繊細な色調が必要な場合にはシンプルなサイン波が代わりに使用され、または「甘味 料」として三角波形と組み合わせて使用することができます。

そしてもちろん、Vox Continental V ソフトウェア・インストゥルメントでは、それらのオプションすべ てを提供しています!

### *1.1.2.4* メンテナンス

<span id="page-9-1"></span>Vox Continental のチューニングなどの多くは、分周器コンポーネントによって簡素化されたもの の、キーボードの電気機械には、まだ懸念が残されていました。キーごとに、各ドローバー・スト ップのための独立した接点があり、それが使用された頻度に比例して、これらの個々の接点も、 多くの場合、異なるスピードで消耗していきます。非常に古い、整備不良の Vox Continental で は、演奏する鍵盤によって異なるサウンドをもたらします。この場合、全体的な出力は全く予測 できません。

しかし、私たちは忠実にこれらの古典楽器を再現しようと真剣に考えています。我々の Vox Continental V エミュレーションで行った興味深い事柄の一つは、「予測不可能」である部分を追 加する機能を提供したことです! オープンモードの Key Contact Age と名付けられた項目で 制御することができます。それを変化させると何が起こるかを見てください! それは作成してい るプリセットに個性を注入することができるでしょう。

### <span id="page-9-2"></span>*1.1.2.5 VOX* が使用されているディスコグラフィーの例

様々な Vox のモデルを使用してレコーディングされた多くのアルバムがあるが、その一部を 個々に紹介します。

- 96 Tears Question Mark & the Mysterians
- House Of The Rising Sun The Animals
- I'm Down The Beatles
- Light My Fire The Doors
- Watching the Detectives Elvis Costello
- Do You Love Me The Dave Clark Five
- $\bullet$  I'm a Believer The Monkees
- In-A-Gadda-Da-Vida Iron Butterfly
- One Step Beyond Madness
- Working My Way Back To You The Four Seasons

これは、本当に簡単なリストです。この他にも数十年に及ぶ膨大なヒットソングがあります。これ は明らかに楽器を使用したことを幅広い視聴者にアピールしたものです。

今日では良好な状態で Vox オルガンを保持することは非常に困難です。これらは悲しいことに 音楽業界で最も頻繁に使用される鍵盤楽器ではなく、近年では珍しくなってきました。Vox Continental V は、それに第二の人生を与えるために生まれ、チューニングトラブルの軽減を行 います。

# <span id="page-10-0"></span>1.2 フィジカルモデリング・シンセシス

サウンドシンセサイズの世界では、サウンドを作るための様々な方法があります。

- 加算合成: サイン波を合わせることによって音色を作成
- 減算合成: オーディオ信号の部分音の音色を変更するためにフィルターによって減衰 される
- Frequency Modulation (FM): 波形は、キャリア/モジュレーターの関係が使用され、キ ャリアに倍音を生成するために高調波になるに従い調整される
- Wavetable: 幅広い種類のデジタル波形を提供し、X/Y コントローラーやループ・エンベ ロープのクロスフェード・ターゲットとしてレイヤー、フィルターを使用することが可能
- Sample Playback: 録音したサウンドをプレーバックデバイスでトリガーされ、異なるピッ チが必要な場合には再生速度を上げることでトランスポーズが可能
- グラニュラ一合成: サンプルと同じ原理に基づいたマイクロサウンド・タイムスケールで 動作するベーシックなサウンドシンセサイズ
- フィジカルモデリング・シンセシス: 生成される音の波形が物理的なソースをシミュレー トするための方程式とアルゴリズムで設定され、数学的モデリングを用いて計算される 方法

# 1.2.1 音楽と数学:さらに別のリンク

<span id="page-10-1"></span>フィジカルモデリングにはサウンドプロダクションをコントロールする(おそらく簡略化された)物 理法則によって構成され、典型的にはいくつかのパラメーターがあります。そのうちのいくつか は、弦を叩いたり、トーンホールを覆うようなプレーヤーの相互作用を時間依存的なセクション や物理的なマテリアルや楽器の寸法を表す定数です。

このアイデアはサウンドシンセサイズの歴史の中でも古くからありますが、コンピューターの演 算の複雑さや処理スピードの問題から最近に開発されたものに限定されています。

しかし、技術的な軌道を見るならば、それらが過去の問題であることに気付くでしょう。私たちは、 あなたと同じくらい幸せに感じています。

#### 1.2.2 難問

<span id="page-11-0"></span>ドラムの音をモデリングするためには、ドラムのヘッドを叩く、二次元のヘッドにエネルギーを注 入する方法については式があるでしょう。ストライクの特性(剛性、ヒットの速度、材料、ストライ クの方法)、ヘッド(質量密度、剛性)、ドラムの胴の共振との結合とその境界(リジッドターミネ ーション)の条件はすべてが音の発生の動作に関与するため数式で記述する必要があります。

- 打撃時の特性:剛性、ヒットする速度、材料、方法、どこを叩くか
- メンブレン:質量、密度、弾性、皮膚 vs プラスチック vs 布
- ドラムのヘッドとボディの共鳴
- ヘッド境界での条件:ドラムのボディの終端の剛性、複数ある独立して調整可能な圧力 ポイント
- スネアドラム下のスナッピー等の付加条件によるもの

モデリングされる類似したステージは、アコースティックギターのような楽器でも見受けられます。 数年前、フランスの科学者は、すべてのアコースティックギターのパラメーターの完全なモデリ ングを行いました。計算は、音を出すために 3 日間続きました。

<span id="page-11-1"></span>フィジカルモデリングの課題はリアルタイムで使用できるモデルを取得するためのアルゴリズ ムと計算を簡素化することです。.

#### 1.2.3 終わりなき革命

フィジカルモデリング・シンセシスにはいくつかの方法があり、 Karplus-Strong アルゴリズム、 digital waveguide シンセシス、フォルマントシンセシス...音の目的に音を向かわせるためにそれ ぞれ異なるパラダイムを使っています。

特筆すべきは、フィジカルモデリング・シンセシスは"サンプリング"方式よりも 1000 倍少ないス ペースの使用で本物の楽器に音質に近づくことができます。小型でポータブルな電子楽器を想 像し、忠実にスタインウェイピアノの鮮明な音を再現することができ、ストラディバリウスバイオリ ンやトランペットの華麗なサウンドや甘い音があり、フィジカルモデリング・シンセシスにリミットは ありません。

大学や研究センターの多くはこの技術の関心を理解し、革命的な"方程式"はピアノとエレクトリ ックピアノのサウンドを再現するトゥールーズにある数学の権威ある研究所で開発されました。 このブランドの新しいフィジカルモデルはこの VOX Continental V に実装されました。結果は 魔法のように音は本当に(本物の VOX Continental のようにリアルタイムに作られ)再生され る音は生きているようです。;それは単純なレコーディングではなく、プレーヤーの解釈による本 物の楽器です。それはコンピュータにとって光でありーDVD のコレクションを必要としている大規 模なデータストレージを保存することも必要とせず ― それは RAM に簡単にロードされ、インス トールも素早く行えます。

# <span id="page-12-0"></span> **2** アクティベーションとはじめの操作

# <span id="page-12-1"></span>2.1 レジストレーションとアクティベート

VOX Continental V は、Windows 7 以降、MAC OS X 10.7 以降の OS を搭載したコンピュ ーターで動作します。 スタンドアローンの他に Audio Units、AAX、VST2、VST3 のインスト ゥルメントとして使用することが可能です。

![](_page_12_Picture_3.jpeg)

![](_page_12_Picture_4.jpeg)

![](_page_12_Picture_5.jpeg)

![](_page_12_Picture_6.jpeg)

VOX Continental V のインストールが終了したら、次のステップはソフトウェアを登録するこ とです。

レジストレーションにはシリアルナンバーと製品に付属しているアンロックコードの入力を必 要とします。

コンピューターをインターネットに接続して右記ウェブページにアクセスしてください。:

<http://www.arturia.com/register>

注: Arturia アカウントをお持ちでない場合は、アカウントを作成する必要があります。アカ ウントの作成は簡単にできますが、この手順の間にアクセス可能なメールアドレスが必要 になります。

<span id="page-12-2"></span>Arturia アカウントをお持ちの場合、すぐに製品の登録を行なうことができます。

# 2.2 最初のセットアップ

# 2.2.1 オーディオと MDI のセティング: Windows

<span id="page-12-3"></span>VOX Continental V アプリケーションの左上にあるプルダウンメニューです。ここには様々 な設定を行なうことができます。最初にここへ移動し、オーディオ・セッティングのオプション を選択する必要があります。

![](_page_13_Picture_0.jpeg)

VOX Continental V のメインメニュー

オーディオ&MID セッティング・ウィンドウが表示されます。使用可能なデバイスの名称は、 使用しているハードウェアに依存しますが、これは Windows と Mac OS X の両方で同じよう に動作します。

![](_page_14_Picture_139.jpeg)

オーディオ&MIDI セッティング・ウィンドウ

上から順に以下のようなオプションがあります。:

- Device: インストゥルメントのオーディオ出力にどのドライバーを使用するか選択するこ とができます。これは"Windows Audio"や"ASIO driver"のようにコンピューター自身の ドライバーである場合もあります。また、ハードウェア・インターフェイスの名称がこのフ ィールドに表示されることもあります。
- Output Channels: オーディオ出力に使用するどのチャンネルにオーディオをルーティ ングするのか選択することができます。2 系統のアウトプットを備えている場合、2 系統 のオプションが表示されます。2 系統以上ある場合は、その中から 1 つのペアを出力 として選択することができます。
- Buffer Size: お使いのコンピューターがサウンドを演算するために使用するオーディ オ・バッファーのサイズを選択することができます。小さいバッファー値では、少ないレ イテンシーを実現しますが、負荷が高くなります。大きなバッファー値は、コンピュータ ーが演算する時間を与えることができるので、CPU 負荷は軽減されますが、多少のレ イテンシーを伴う場合があります。お使いのシステムに最適なバッファー・サイズを探し てください。現在のコンピューターは、高速になっているので、サウンドにポップノイズ やクリックを出さずに 256、128 サンプル程度のバッファー・サイズで動作させることが 可能です。クリック音が発生する場合は、バッファー・サイズを少し上げてください。レイ テンシーはこのメニューの右側に表示されます。
- Sample Rate: インストゥルメントから出力するオーディオのサンプルレートを設定する ことができます。多くのコンピューターでは最高で 48kHz で動作が可能ですが、このオ

プションは、オーディオ・インターフェイスの性能に依存します。高いサンプルレートで は、多くの CPU 負荷を必要とし、96kHz まで設定することができますが、特に理由の ない限り 44.1,または 48kHz での使用を推奨します。"Show Control Panel"ボタンは、 選択しているオーディオ・デバイスのシステム・コントロールパネルにジャンプします。

- Play Test Tone: デバイスを正しく接続し認識しているかテスト・トーンを再生すること でオーディオに関するトラブルシューティングを行なうことができます。
- MIDI devices: 接続している MIDI デバイスが表示されます。インストゥルメントをトリガ ーするために使用する楽器のチェックボックスをクリックしてください。チャンネルを指 定する必要はありません。スタンドアローン・モードでの VOX Continental V は、すべて の MIDI チャンネルに反応します。一度に複数のデバイスを指定することも可能です。

#### 2.2.2 オーディオと MIDI のセティング: Mac OS X

<span id="page-15-0"></span>設定の方法は、Windows とよく似ており、メニューへのアクセスは同じ方法で行います。OS X での違いは、オーディオ・ルーティングに CoreAudio を使用することと、その中でオーディ オ・デバイスのは 2 番目のドロップダウンメニューで選択可能です。それは別として、オプ ションに関しては、Windows セクションで説明したものと同じです。

![](_page_15_Picture_129.jpeg)

# 2.2.3 プラグイン・モードで Wurli V を使用する

<span id="page-16-0"></span>![](_page_16_Picture_1.jpeg)

VOX Continental V は、Cubase、Logic、Pro Tools 等のような主要な DAW ソフトウェアで動 作できるよう VST、AU、AAX プラグイン・フォーマットに対応しています。プラグイン・インタ ーフェイスとセッティングが、いくつかの違いだけでスタンドアローン・モードの時と同じよう に動作してそれらを使用することができます。

- DAW のオートメーション・システムを使用して多くのパラメーターをオートメーション 化することができます。
- DAW プロジェクト内では複数の VOX Continental V インスタンスを使用することが できます。スタンドアローン・モードでは 1 台だけの使用が可能です。

DAW のオーディオ・ルーティングによって DAW 内部でよりクリエイティブな JUP-8 V のオ ーディオ出力をルーティングすることができます。

# <span id="page-17-0"></span>3 ユーザーインターフェイス

この章では、VOX Continental V で使用可能な機能について説明します。すべての Arturia 製品と同様に私たちのソフトウェア・インストゥルメントをできるだけシンプルで楽しいものに するために努力してきましたが、あなたの知識が深まってからも新しい発見が尽きないよう に努めています。この章を読んだら、VOX Continental V の動作を深く掘り下げる準備がで きているはずです。

# <span id="page-17-1"></span>3.1 バーチャルキーボードとペダル

VOX Continental V ウィンドウのバーチャルキーボードやペダルボードを使用すると外部 MIDI デバイスを使用せずにサウンドを再生することができます。選択したサウンドを確認 する際などにバーチャルキーボードやペダルをクリックしてください。また、キーボード上を ドラッグすることでグリッサンドすることも可能です

![](_page_17_Picture_4.jpeg)

# <span id="page-17-2"></span>3.2 ツールバー

スタンドアローン、プラグイン・モードの両方でインストゥルメントの一番上にあるツールバー は、多くの役立つ機能に素早くアクセスすることができます。これらの詳細を見てみましょう。 <span id="page-18-0"></span>これらのオプションの最初の 7 つは、インストゥルメント・ウィンドウの左上隅の VOX Continental V と書かれた部分をクリックすることでアクセスすることができます。

# 3.2.1 プリセットの保存 (save Preset)

最初のオプションは、プリセットのセーブを行います。これを選択した場合、プリセットに関 する情報を入力するウィンドウが表示されます。プリセット名、作成者を入力し、バンクやタ イプを選択してサウンドに関するいくつかのタグを選択することができます。この情報は、プ リセット・ブラウザーによって読み取られ、それ以降にプリセットを検索する場合に役立ちま す。より詳細な説明をコメント・フィールドで自由に記入することができます。

![](_page_18_Picture_3.jpeg)

セーブプリセット・ウィンドウ

### 3.2.2 新規保存(Save Preset As…)

<span id="page-18-1"></span>これは、保存と同様の動作を行いますが、オリジナルへの上書きではなく新しく名称を付け て保存することができます。パッチのバリエーションを作ったり、それぞれのコピーを作る場 合に便利です。

## 3.2.3 プリセットのインポート(Import preset)

<span id="page-19-0"></span>このコマンドを使用すると 1 つのプリセット、またはプリセットバンク全体のプリセット・ファイ ルを読み込むことができます。どちらのタイプも拡張子.arpx フォーマットで保存されます。

このオプションを選択すると、ファイルへのデフォルトパスがウィンドウに表示されますが、 必要に応じて任意のフォルダに移動させることができます。

![](_page_19_Picture_3.jpeg)

# 3.2.4 プリセットのエクスポート(Export preset)

<span id="page-19-1"></span>このコマンドを使用すると、1 つのプリセットをエクスポートし共有することができます。この オプションを選択すると、ファイルへのデフォルトパスがウィンドウに表示されますが、必要 に応じて任意のフォルダに移動させることができます

# 3.2.5 ウィンドウのリサイズ(Resize window options)

<span id="page-19-2"></span>VOX Continental V のウィンドウは視覚的なノイズなくオリジナルのサイズの 60%~200%ま での間でサイズを変更することができます。ラップトップなどの小さいディスプレイで表示で きるようインターフェイスのサイズを小さくすることができます。大きなディスプレイや、セカ ンド・モニターを使用している場合、コントロールをより見やすくするためにサイズを大きくす ることも可能です。コントロールのすべては、任意のズームレベルでも同じように動作しま すが、小さいサイズは縮小されるので、確認が難しくなる場合があります。

![](_page_20_Picture_0.jpeg)

リサイズウィンドウ・メニュー

# 3.2.6 オーディオ・セッティング(Audio settings)

<span id="page-20-1"></span><span id="page-20-0"></span>インストゥルメントがサウンドを送り、MIDI 信号を受信する方法を管理します、詳細につい ては、セクション 2.2 を参照してください。

# 3.2.7 プリセットのブラウジング(Preset browser overview)

プリセット・ブラウザーは、4 本の垂直線マークのブラウザー・ボタンをクリックすることで呼 び出すことができます。詳細な説明については、セクション 3.3 を参照してください。ツール バーの"フィルター"、"ネーム"フィールドと左右の矢印で、プリセットの選択を行います。

![](_page_21_Picture_91.jpeg)

プリセット・ブラウザー

# 3.2.8 アドバンス・セクションのオープン/クローズ

<span id="page-21-0"></span>ツールバー右側にある 2 つの下向き矢印のボタンをクリックするとアドバンス・セクションを 表示することができます。これにより、高度な機能にアクセスすることができます。このセク ションについての詳細は、閉じるためにインストゥルメントのフレームをクリックしてください。

![](_page_21_Picture_4.jpeg)

#### 3.2.9 MIDI ラーンのアサイン

<span id="page-21-1"></span>ツールバーの右側にある MIDI プラグのアイコンをクリックするとインストゥルメントが MIDI ラーン・モードに入ります。MIDI コントロールをアサインすることができるパラメーターは紫 色で表示され、物理的なボタン、ノブ、フェーダー、ペダルをハードウェア MIDI コントローラ ーからインストゥルメント内の特定のディスティネーションにマッピングすることができます。 典型的な例は、リアルなエクスプレッション・ペダルをバーチャル・ボリュームペダルに、コン トローラーのボタンをエフェクトスイッチにマッピングし、ハードウェア・キーボードからサウン ドを変更することができるようになります。

![](_page_22_Figure_0.jpeg)

MIDI ラーン・モード

# *3.2.9.1* コントロールのアサイン/アンアサイン

<span id="page-22-0"></span>紫色のエリアをクリックすると、そのコントロールはラーン・モードになります。物理的なダイ ヤルやフェーダーを動かすとそのターゲットはハードウェア・コントロールとソフトウェアをリ ンクしたことを示すように赤くなります。ポップアップ・ウィンドウには、リンクされる 2 つの内 容やリンクを解除するボタンを表示されます。

![](_page_22_Picture_4.jpeg)

フェイザースイッチを選択しアサイン

#### *3.2.9.2* 最小値/最大値の設定

<span id="page-23-0"></span>パラメーターの範囲を 0%~100%以外の数値に変更するミニマム/マキシマム・スライダーも あります。例えば、アンプのマスター・ボリュームをハードウェア・コントロールによって 30% ~90%の間でコントロールしたいと思った場合、この設定はミニマムで 0.30、マキシマムで は 0.90 に設定すると、ハードウェアの物理的な文字盤の表示とは関係なく、最小位置で 30%、最大位置で 90%になるよう設定されます。誤って小さすぎる音や大き過ぎる音にな らないようにするために有効な設定と言えます。

2 つのポジション(オン/オフ)があるフットスイッチの場合、通常はコントローラーのボタンに アサインされますが、フェーダーやその他のコントロールを使用して切り替えることも可能 です。

#### *3.2.9.3* 相対的コントロール

<span id="page-23-1"></span>このウィンドウ内の最後のオプションは、"Is relative"と書かれたボタンです。これはコント ロールの特定のタイプに対して使用するために最適化されています。:ほんの少しの値でノ ブを回す方向とスピードを示すためにわずかな値しか送信しません。これはリニアな方法 でフルレンジ(0-127)の値を送信する事とは異なります。

具体的には、"relative"ノブが、ネガティブに回すと 61-63 の値を送り、ポジティブに回すと 65-67 の値を送ります。

回転速度がパラメーターのレスポンスを決定します。この機能に対応しているかどうかは ハードウェアコントローラーのマニュアルを参照してください。その場合、MIDI アサインの設 定するときに必ずこのパラメーターをオンに切り替えてください。

このように設定すると、フィジカルなコントロール(通常はノブ)の変化は、現在のセッティン グで始まるのではなく、"absolute"コントロールされると、すぐに他の値にそれをスナップし てソフトウェアのパラメーターを変更します。

現在のセッティングを大きくジャンプすることを望まないボリュームやエフェクトペダルのよう なコントロールに割り当てると快適なコントロールを行なうことができます。

3.2.9.4 固定された MIDI CC ナンバー

<span id="page-23-2"></span>特定の MIDI CC コントローラー(MIDI CC)ナンバーは予め役割が決まっており、他のコント ロールをアサインすることができません。それは以下の通りです。:

- Pitch Bend(ピッチベンド)
- Expression MSB (CC #11)(エクスプレッション MSB)
- Expression LSB (CC #43)(エクスプレッション LSB)
- Sustain (CC #64)(サスティン)
- All Notes Off (CC #123)(オールノート・オフ)

他のすべての MIDI CC ナンバーは、VOX Continental V のパラメーターをコントロールた めのアサインに使用することができます。

#### 3.2.10 MIDI コントローラーの設定

<span id="page-24-0"></span>ツールバーの右端にある小さい矢印は、MIDI コントローラーの設定を行います。これは MIDI ハードウェアからインストゥルメントのパラメーターをコントロールするために設定して いる MIDI マップのセットを管理することができます。現在使用している MIDI アサインの設 定をコピー、またはエクスポートしたり、設定のファイルをインポートすることができます。こ れはハードウェアを交換するたびに、すべてをゼロからアサインを構築することなく異なる ハードウェア MIDI キーボードで VOX Continental V を使用するために使うことができます。

![](_page_24_Picture_2.jpeg)

#### <span id="page-24-1"></span>3.2.11 下部のツールバー

#### *3.2.11.1* 現在のコントロール値

<span id="page-24-2"></span>下部ツールバーの左側には現在変更しているコントロール値の状態や数値を表示してい ます。またパラメーターの現在の値をエディットせずに表示します。関連するコントロールの 上にカーソルを置くだけで値は以下のように表示されます。

![](_page_25_Picture_0.jpeg)

現在のコントロール値を表示

3.2.11.2 MIDI チャンネルの設定

<span id="page-25-0"></span>下部のツールバーの右側に 3 つの小さなウィンドウがあります。最初の 1 つは、使用する MIDI チャンネルを表示します。これをクリックすると選択可能な値(All、1~16)が表示され ます。

| MIDI Channel    |      |
|-----------------|------|
| All             |      |
| 1               |      |
| $\overline{c}$  |      |
| 3               |      |
| $\overline{4}$  |      |
| 5               |      |
| 6               |      |
| $\overline{7}$  |      |
| 8               |      |
| 9               |      |
| $\overline{10}$ |      |
| 11              |      |
| 12              |      |
| 13              |      |
| $\overline{14}$ | ģ    |
| 15              |      |
| 16              | s De |
| All             |      |

3.2.11.3 MIDI プリファレンス: PREF ボタン

<span id="page-25-1"></span>Vox Continental オルガンをフルに活用すると、3 つのパートをプレーすることができます。 アッパー、ロウワー鍵盤とペダルボード。当然、Vox Continental V ソフトウェアは、同時に 3 つの MIDI チャンネルに対応することできます。

しかし、Arturia は、そこで止まりませんでした。コンピューターとキーボード・コントローラー を接続してジャムをするような用途など、他の可能性を考慮に入れています。1 つの MIDI

チャンネルからすべての楽器(アッパー、ロウワー、ベース)にアクセスしプレーできるよう に、コントローラー全体を分散させ、オクターブレンジをトランスポーズしスプリットさせて使 用することもできます。

マルチ・チャンネルとシングル・チャンネルでのパフォーマンスを切り替える方法については、 [セクション](#page-36-3) 3.4 を参照してください。

このセクションの 2番目の段落で、"ペダル"の代わりに"ベース"という言葉を使用したこと を思い出してください。これはペダルがプレーするパートを、このシナリオではマスター・コン トローラーのキーボードで使用できるよう左手の鍵盤でベースパートをプレーすることがで きます。ペダルは、それらが設定されているかどうかに応じて MIDI 受信に影響を与えます。 この優れた機能にアクセスするには、ツールバーの"PREF"ボタンをクリックしてください。

![](_page_26_Picture_3.jpeg)

MIDI プリファレンス・メニューが画面中央に表示されます。先に説明したように、ここではパ ラメーターのすべてを設定したり、オルガンのカラー(赤、またはグレー)を選択することが できます。

![](_page_26_Picture_92.jpeg)

MIDI プリファレンス・ウィンドウ

このウィンドウに表示されているパラメーターを変更するには、パラメーター名の隣にある 数値フィールドをクリックし、表示されているドロップダウンメニューから任意の値を選択し てください。

各パラメーターについての説明は次の通りです。

- MIDI Channels: マルチ・モード時のみ。アッパー、ロウワー、ベースに独立したチ ャンネルを設定するか、オムニ・モードとして"All"を設定することができます(詳細 について[はセクション](#page-36-3) 3.4 を参照してください)。
- Split Points: 各インストゥルメント間のスプリット・モード時の境界を設定します。
- Octave Shift: MIDI ノートを異なるオクターブレンジでプレーすることができます。 例えば、ペダルを使用したマルチ・モードでは、ベースには Octave Shift = 0 を適 用し、その場合の MIDI ノートは C1 ~ C2 に反応します。Octave Shift = -1 にし た場合、MIDI ノート C2 ~ C3 で同じピッチが反応します(MIDI ノートに関する詳細 は[、セクション](#page-36-3) 3.4 を参照してください)。

それぞれのインストゥルメントの音域は、物理的なタイプの限界を越えることはできないこ とにご注意ください。キーボードは、それぞれ 4 オクターブ、ペダルは 1 オクターブ(計 13 音)

MIDI プリファレンス・ウィンドウを閉じるには、右上の小さな"X"印をクリックしてください。

オムニ・モードと"MIDI チャンネル = All"の違い

技術的な側面で言えば、オムニ・モードは"全 16 の MIDI チャンネルに反応します。"しか しその精度を高くするためにもっとも包括的な"ALL"ラベルを設定しました。これは、Vox Continental V 内の MIDI チャンネル・アサインの階層を反映しています。グローバル MIDI チャンネルで始まり、ベース・チャンネルに使用可能なインストゥルメントを指定します。

このような仕組みになっています。

- グローバル MIDI チャンネルは、フィルターとして機能を設定し、いずれかの命令 系統下にすべてのチャンネルを通すか、1 つの特定のチャンネルをインストゥルメ ントに通すか設定。
- 次に、アッパー/ロウワー、ベースの MIDI チャンネルの設定。これらのインストゥル メントのいずれかが"All"に設定されている場合、そのチャンネルは残りの MIDI チ ャンネルに送られるすべてのデータを受信します。
- 複数のインストゥルメントが同じ MIDI チャンネルを設定した場合、類似したことが 起こります。例えば、アッパーとロウワーが MIDI チャンネル 1 を受信するように設 定した場合、ロウワーには何も起こりません。しかし、ベースは、他の MIDI チャン ネルが設定されているようにそれが可能です。

それは完全に理にかなっています。実際の MIDI チャンネルを使用した例が役に立つでし ょう。 グローバル MIDI チャンネルは、この例のために"All"に設定されていると仮定します。

- アッパーが "All"に設定されるとそれは全 16 MIDI チャンネルを受信します。これ は、ロウワーとベースを締め出します。それらは MIDI チャンネルによってアクセス することはできません。
- アッパーが"1"に設定され、ロウワーは"All"に設定されると、アッパーは チャンネ ル 1 に対して反応し、 MIDI チャンネル 2~16 は、ロウワーが受信します。これは ベースを締め出し、他のチャンネルでアクセスすることはできません。
- アッパーを"1"、ロウワーを"2"、ベースを"All"に設定すると MIDI チャンネル 1 は アッパーが、2 はロウワーが、そしてその他のチャンネル(3~16)は、ベースが反 応します。

上記の内容で、セッティングに関する知識を得られたかと思おいます。その他の方法で行 うには、様々なセッティングで実験してください。これらが参考になることを願っています。

3.2.11.4 アウトプット・モード

<span id="page-28-0"></span>このボタンによってインストゥルメントのサウンドをキャプチャーする方法を選択することが できます。このオプションは、キャプチャーするサウンドに重要な役割を果たし、特定のパラ メーターにアクセスできるようになります。

![](_page_28_Figure_6.jpeg)

*3.2.11.5* パニックボタンと CPU メーター

<span id="page-28-1"></span>パニックボタンを押すと、ノートやその他の問題が発生した場合にすべての MIDI 信号をリ セットします。パニックボタンも MIDI アサイン可能です。

CPU メーターを使用してコンピューターの CPU がインストゥルメントによってどれくらい使用 されているかモニタリングすることができます。

![](_page_28_Picture_10.jpeg)

# <span id="page-28-2"></span>3.3 プリセットブラウザー

プリセット・ブラウザーでは VOX Continental V のサウンドを検索し、ロードとマネージメント する方法を提供します。これはいくつかの異なるビューがありますが、すべてのプリセット の同じバンクにアクセスすることができます。

サーチ・ビューにアクセスするには、ブラウザー・ボタン(アイコンは本棚にある本をイメ―ジ) をクリックしてください。

![](_page_29_Picture_1.jpeg)

### プリセットブラウザー・ボタン

## 3.3.1 プリセットの検索

<span id="page-29-0"></span>検索画面には、いくつかのセクションがあります。左上の"Search"フィールドをクリックする とパッチ名でフィルタリングしたプリセットリストを表示するための検索候補名を入力するこ とができます。結果列は、検索の結果を表示するように更新されます。検索内容をクリアす るには、検索フィールドの X ボタンをクリックしてください。

![](_page_30_Picture_42.jpeg)

# 3.3.2 タグを使用したフィルタリング

<span id="page-30-0"></span>別のタグを使用して検索することもできます。例えば、タイプ・フィールドの"Suitcase"をクリ ックすることでこれらのタグに一致するプリセットのみを表示することができます。タグ・フィ ールドを表示、または非表示するには、タイトル・フィールドの右側になる下向きの矢印ボタ ンをクリックしてください。"Results"列の各セクションにある矢印ボタンをクリックすることで ソートすることができます。

![](_page_31_Picture_43.jpeg)

より詳細な検索を行なうために複数の検索フィールドを使用することができます。正確に条 件と一致するプリセットを探せるようタイプ、バンク、キャラクターのオプションを指定してく ださい。再び起動しなおさなくてもその条件を削除し、検索を拡げるためには任意のタグの 選択をクリックして削除してください。

![](_page_31_Picture_44.jpeg)

リザルト列の 2 番目は、検索したい方法に応じて、タイプ、サウンドデザイナー、フェイバリ ット、バンクのタグを切替えて表示させることができます。右側にあるソート矢印の隣にある オプション・メニューをクリックして選択可能です。

![](_page_32_Picture_60.jpeg)

### 3.3.3 プリセット情報

<span id="page-32-0"></span>検索フィールドの右側にあるプリセット情報の欄には、プリセットに関する情報が表示され ます。ファクトリープリセットを変更した場合に、名称を変更したり、コメントやタグを加えて 設定したい場合、メインメニューの"Save As"コマンドを使用してユーザー・プリセットとして 再保存することができます。

こうした時にインフォメーション欄を更新するためにエディットやデリート・ボタンを使用する ことができます。ファクトリープリセットを上書きすることはできません。

エディットをクリックし、フィールドの 1 つに入力することによって、バンクやタイプの変更な どを行うことができます。そのリストの最後にある+記号をクリックすることで新しいキャラク ターを追加することも可能です。完了したらセーブ・ボタンを押してください。

![](_page_33_Picture_67.jpeg)

#### 3.3.4 プリセットの選択:その他の方法

<span id="page-33-0"></span>サーチ・メニューの右側にあるプルダウン・メニューは、プリセットを選択する別の方法を提 供します。このメニューの最初のオプションはフィルターと呼ばれ、サーチ・フィールドで使 用した検索条件に一致したプリセットが表示されます。メインのサーチエリアで"Love"を検 索した場合、その結果がここに現れます。

同様に前にサーチ・フィールドでタイプ:LEAD を選択した場合は、代わりにその検索結果 が表示されます。

![](_page_33_Picture_4.jpeg)

フィルタリングされた結果は、検索条件に基づいて異なる場合があります。

プルダウンメニューの"All Types"を選択すると検索条件が省略され、プリセットのリスト全 体が表示されます。

白線の下のカテゴリーは、入力した検索条件を無視し、そのタイプに基づいたプリセットを 表示します。

![](_page_34_Figure_2.jpeg)

*3.3.4.1* タイプ別のプリセット選択

<span id="page-34-0"></span>ツールバーの中央にあるネーム・フィールドをクリックすると使用可能なすべてのプリセット のリストが表示されます。リストには、サーチフィールドで選択した項目も含まれます。した がって、キャラクターを選択している場合、このショートカットメニューには、そのタグと一致 するプリセットのみが表示されます。

<span id="page-34-1"></span>ツールバーの左右の矢印は、プリセットリストを上下にナビゲートします。フルリスト、また は 1 つ、複数の検索ワードによりフィルタリングされたリストのいずれかです。

# 3.3.5 プレイリスト

プリセットブラウザー・ウィンドウの左下にプレイリストという機能があります。これは特定の パフォーマンスのプリセットや、スタジオプロジェクトに関連したプリセットのバッチなど、 様々な目的で異なるグループにプリセットを集めるために使用します。

### *3.3.5.1* プレイリストを追加する

<span id="page-34-2"></span>プレイリストを作成するには、下部にある"+"記号をクリックしてください。:

![](_page_35_Picture_74.jpeg)

プレイリストに名前を付けるとプレイリストメニューに表示されるようになります。プレイリス ト名は、その行の最後にある鉛筆アイコンをクリックしていつでも変更可能です。

*3.3.5.2* プリセットを追加する

<span id="page-35-0"></span>サーチウィンドウのすべてのオプションを使用して、プレイリストに含めるプリセットを見つけ ることができます。適切なプリセットを見つけたらそれをクリックし、プリセット名にドラッグし てください。

![](_page_35_Picture_75.jpeg)

サーチリザルト・リストからクリックして、プレイリストの 1 つにドラックしてください。 プレイリストの内容を表示するには、プレイリスト名をクリックしてください。

*3.3.5.3* プリセットの並べ替え

<span id="page-35-1"></span>プリセットは、プレイリスト内で並べ直すことが可能です。例えば、プリセットをスロット 2 か らスロット 4 に移動させるには、プリセットを目的の場所にドラッグ&ドロップしてください。 プリセットを新しい場所にコピーします。

#### *3.3.5.4* プリセットの削除

<span id="page-36-0"></span>プレイリストからプリセットを削除するには、プリセットの最後にある X をクリックしてください。 プレイリストからプリセットを削除するには、X をクリックしてください。

#### *3.3.5.5* プレイリストの削除

<span id="page-36-1"></span>プレイリストを削除するには、プリセットの右にある X をクリックしてください。 プレイリストを削除するには、X をクリックしてください。

# <span id="page-36-3"></span><span id="page-36-2"></span>3.4 MIDI モード・タブ

外部 MIDI キーボード・コントローラーを使用する際に、マルチ・チャンネルとシングル・チャ ンネルを切り替える簡単な方法があります。それは MIDI モード・タブといいます。

![](_page_36_Picture_6.jpeg)

MIDI モード・タブ

注::以下の例ではグローバル MIDI チャンネルは"All"に設定されていると仮定します。

単純に必要とする設定に対応する MIDI モード・タブを選択します。:

- Multi: これは、独立した MIDI チャンネルをアッパー/ロウワー鍵盤や、ペダルに適 用します。ペダルが隠されている場合、ロウワー鍵盤で MIDI チャンネルを共有し ています。 MIDI チャンネルの値は、 MIDI プリファレンス・メニューの中で設定して います。
- Split: たとえどの MIDI チャンネルを受信しても、すべてのインストゥルメントはその チャンネル上の外部 MIDI デバイスを使用できるようになります。MIDI プリファレン ス・メニューで定義されているスプリット・ポイントの設定に応じて MIDI ノートの範 囲が分散させられます。
- Bass:たとえどの MIDI チャンネルを受信しても、ベースだけが反応します。オルガ ン・キーボードは、カーソルで使用できるだけです。
- Lower:MIDI チャンネル・セッティングに関係なく、どのデータでもロウワー鍵盤が 反応します。ペダルが格納されない限り、2 つのインストゥルメントはカーソルによ って演奏が可能です。この場合、ベースは、受信する MIDI データよるスプリット・ ポイントより下にトリガーされます。
- Upper:MIDI チャンネル・セッティングに関係なく、どのデータでもアッパー鍵盤が反 応します。他のインストゥルメントはカーソルによってプレーすることができます。

最初の 2 つの MIDI モード・タブの設定について強調する点があります。:ペダルが格納さ れた時は、その MIDI チャンネルは受信するデータに反応しません。ロウワー鍵盤でもっと も低いオクターブが、その代わりにベースサウンドをその MIDI チャンネルでトリガーします。

また、MIDI モード・タブは、Vox Continental V に入力される MIDI データに反応する方法を 決定することにご注意ください。カーソルによってトリガーされる場合の違いはありません。 ペダルボードの有無は、ロウワー鍵盤がカーソルに反応する方法に唯一影響を与えます。

## <span id="page-37-0"></span>3.5 拡張モード

![](_page_37_Picture_3.jpeg)

"EXT"ボタンをクリックすると、拡張モードになり、Vox Continental V organ のドローバーと ペダルのためにドローバーをマニュアルで操作できるようになります。しかし、このモードで はもっと多くのことを行えます。:それは上部の鍵盤部の左側に拡張スイッチ(トレモロ用の "TREM")を追加し、下部の鍵盤部の"パーカッション"スイッチを変更し、プリセットで使用 可能なパーカッション・ストップ・ボタンを使用可能にします。

<span id="page-37-1"></span>これを説明するために 2 つのモードを並べた比較表を下記に表します。:

![](_page_37_Picture_277.jpeg)

![](_page_37_Picture_278.jpeg)

<span id="page-37-2"></span>注: I、II、 、M、S の定義については次ページを参照してください。

### 3.5.2 ロウワー鍵盤ドローバー

![](_page_37_Picture_279.jpeg)

注: IV、 、M、S の定義については次ページを参照してください。

#### <span id="page-38-0"></span>3.5.3 ペダル・ドローバー

![](_page_38_Picture_253.jpeg)

注: 、M、S の定義については次ページを参照してください。

定義について:

II = 5-1/3' と 1-3/5' のミックス

III = 2-2/3', 2' と 1' のミックス

IV = 2-2/3', 2', 1-3/5' と 1' のミックス

~ = ドローバーごとのサイン波出力、別名"フルート"ストップ

M = ドローバーごとのフィルタリング・スクエア波出力、"リード"ストップとしてラベリン グされている

<span id="page-38-1"></span>S =ドローバーごとの三角波出力、拡張モード時のみ、"ストリング"ストップと呼ばれ ている

#### 3.5.4 ベース / エフェクト・スイッチ

![](_page_38_Picture_254.jpeg)

ベース / エフェクト・スイッチについて覚えておくべき、いくつかの重要なことがあります。

● 8' / 16' スイッチは、ペダルのオクターブを選択

• Vib スイッチは、オルガンのマニュアルとペダルの両方にビブラートを加えます。

• Trem スイッチは、アッパー鍵盤にトレモロを加えます。

リバーブの量は、ベース/エフェクト・スイッチの次にあるリバーブ・スライダーによってコン トロールされる点にご注意ください。ベースディケイ・スライダーは、ベース音のペダルがリ リースされてからどれくらい鳴り続けるかを指定します。

#### 3.5.5 パーカッション・スイッチ

<span id="page-38-2"></span>![](_page_38_Picture_255.jpeg)

パーカッション機能について覚えておくべき点が 2 つあります。

- Mix は、パーカッシブな部分に 2 つのピッチを提供します。: 5-1/3' and 1-3/5'
- Percussion は、アッパー鍵盤に影響を与えるだけです。

# <span id="page-39-0"></span>3.6 オープン・モード

![](_page_39_Picture_1.jpeg)

オープン・モードは、Vox Continental V の機能を拡張する"フードの下"にあるパラメータ ーを提供します。エンジンのタイプ(Vox、または Jennings)、リバーブ・タイプ、ビブラート/ トレモロのデプスやレートの設定、バックグラウンド・ノイズの追加/削除、オクターブ・ディ バイダーのファインチューニングとキーコンタクト・エイジコントロールによってインストゥル メントに"ビンテージ感"を与えることができます。

![](_page_39_Picture_3.jpeg)

オープン・モードの機能リストは左から右へ、上から下の順です。

Vibrato Depth プリセットにかかるビブラートの深さをコントロールします。"Vib"ボタンが オンになっている時のみ、ビブラートを使用可能です。

注: ビブラートはグローバル・エフェクトです。アッパー/ロウワー・オルガンや、ペダルに影響を与えます。

Vibrato Rate ビブラートのスピードを設定します。

Tremolo Depth プリセットにかかるトレモロの深さをコントロールします。"Trem"ボタンが オンになっている時のみ、トレモロを使用可能です。

注:トレモロは、アッパー鍵盤にのみ影響を与えます。これは、ロウワー鍵盤やペダルへの影響はありません。

Tremolo Rate トレモロのスピードをコントロールします。

Rev (Reverb) Vox Continental V には、コンボリューション・リバーブを含む、インパル ス・レスポンスに由来する新しい 3 種類の異なるスプリングリバーブ・モデ リングを搭載しています。: Spring King、RV-1、RV-2。プリセットに適した ものを選択するには、このパラメーターを使用します。

![](_page_40_Picture_108.jpeg)

チューニング・コントロール Vox Continental は、各オクターブのピッチを作成するために"octave divider"回路を使用しています。このコントロールは、半音階で音を微調整することができ ます。調整したイントネーションを使ったプリセットを作成したいときにこのコントロールを使 用することができます。

![](_page_40_Picture_2.jpeg)

各ツマミのレンジは、±50 セントで、0.4 セント単位で調整可能です。より細かい分解能を 必要とする場合、マウスを右クリックしてツマミをクリック&ドラッグすると 0.025 セント単位 で調整することができます。

 Engine 右上のスイッチを使用してエンジンを Vox と Jennings の 2 つから切り替えること ができます。多少の細かい違いが 2 つのオルガン・ラインにあり、全体的な音質の違いを 区別することができます。音質的な好みで切り替えることができ、機能は同じものを提供し ています。.

Background Noise: アナログ回路は、経年変化によって、コンポーネントの不安定性により ノイズを発生させることがあります。Vox Continental V は、この"好ましくない"状態をもモ デリングしてノブによりノイズを加える事ができます。使用可能なレンジは、 -90 dB(ノイズ 無し)~ -30 dB (ノイズが多い状態)の間で調整可能です。

Key Contact Age: オルガンのキーボードのデザインは、キャラクターかなりの影響を与え ます。各キーは、ドローバー・ストップごとに別々のコンタクトをします。そしてこれらの接続 が、経年変化によって異なる状況を作り出します。このノブを使用して何もない状態 (0.00%)~メンテナンスが必要な状態(100.0%)の間で調整可能です。全体的な出力は、 鍵盤と鍵盤の間で大きく異なる可能性があり、それが Vox Continental V が提供する他の 効果と組み合わさり、興味深いサウンドになる可能性があります。

もう一つの良いお知らせは、シンプルにオルガンの上をクリックすることでオープン・モード に入ることができるということです。もう一度クリックすると閉じることができますが、オープ ンにした状態だと、トップが無いため、チューニング・コントロールや、他のノブ類を越えた、 後ろのフードをクリックしなければなりません。

# <span id="page-41-0"></span>3.7 ペダル

キーボード・プレーヤーは、時々、演奏中にローエンドを必要とします。これを知って Vox は、オプションのアクセサリーとしてペダルボードを提供しました。しかし、 Arturia は無料で Vox Continental V に付属させました。

我々のペダルは組み立てる必要がありません。PEDAL ボタンをクリックするだけで 1 オク ターブ分のペダルが現れます。ドローバーに専用のセットを持っており、アッパーの左側に オクターブレンジ・スイッチ、そしてスライダーは、ペダル・サウンドのリリースタイムをコント ロールするベースディケイがあります。これらは、アッパー/ロウワーのオルガンの鍵盤の ように個々の MIDI チャンネルを割り当てることも可能です。

![](_page_41_Picture_5.jpeg)

またペダルの上部、床をクリックすることができ、これによりペダルの表示、非表示を切り替 えることができます。

注: ペダルを収納した時は、MIDI コントロールに反応しません。その代わり、ロウワー鍵盤 の最も低いオクターブがそのベースサウンドをその MIDI チャンネルでプレーします。

# <span id="page-42-0"></span>3.8 スウェル・ペダル

![](_page_42_Picture_1.jpeg)

ペダルボード、アンプや FX ペダルを使っているかどうかに関わらず、スウェル・ペダルは、 常にオルガン下のフロア中央にあります。全体的なレベルを決めるには、ペダルの上部を クリックしてドラッグすることができます。または MIDI コントローラーを割り当てることも可能 です。

# <span id="page-42-1"></span>3.9 エフェクト

エフェクトの 1 つを Vox Continental V のアウトプットに加えるためにメイン・ウィンドウの下 にある"FX SLOT"の右側の矢印をクリックしてください。

![](_page_42_Picture_5.jpeg)

ポップアップメニューに使用可能なエフェクターの選択肢が表示されます。:

![](_page_43_Picture_0.jpeg)

エフェクトを選択すると、それは Vox Continental のバーチャル・フロアに現れます。

上から順に FX スロット・メニュー内のそれぞれを選択してみましょう。

最初のラベルは、Empty です。このオプションは、信号経路から FX デバイス、 FX ペダ ルや FX スロット・メニューを閉じ、取り外します。

一時的に FX ユニットのサウンドを必要としない場合などは、Empty が唯一の選択方法 ではありません。どの FX デバイスにもバイパス・ボタンを備えているので、それをクリッ クすると 100%ドライのシグナルを確認することができます。赤い LED は、 FX デバイス がどの状態にあるかを示します。消灯時は FX デバイスのバイパスを意味します。

バイパス・スイッチのない唯一の FX は、WAH ペダルです。このユニットは基本的にフィル ターなので、信号経路から取り除く場合には、ペダルトップをクリックし、カーソルを奥まで ドラッグし、ペダルを前方に倒すことです(ペダルを踏み込んだ状態)。ペダルは大きく開き、 100%の値に達するとバイパスと同じ状況になります。

O もう一つの方法は、すべての FX パラメーターを外付けの USB MIDI デバイスにアサイ ンし、コントロールする"Learn"を行う方法です。これについての詳細[はセクション](#page-21-1) 3.2.10 を 参照してください。

以下に各 FX デバイスついての説明を行います。

#### <span id="page-44-0"></span>3.9.1 フランジャー

![](_page_44_Picture_1.jpeg)

Delay ハーモニック成分に変化させるディレイ・タイムを設定します。

Depth モジュレーションの深さを設定します。これはフィードバックの暴走を制限するた めに 100%未満で"最大出力"になるよう設定されています。

Rate ディレイ・タイムのモジュレーション率を設定します。

Res. "レゾナンス"の略。激しい音、または"リンギング"サウンドを作成するためにポ ジティブ、またはネガティブのフィードバックを加えます。ストレートにするには"0" フィードバックに設定してください。

フランジング・エフェクトは、2 つの同じ信号を合成し、信号の一方を少しだけディレイさせ、 その後、そのディレイ・タイムを調整することによって作成します。再度結合した出力は、 オリジナルの信号の周波数スペクトルを上下にスウィープさせることができます。

フランジングは、モジュレーションの RATE や DEPTH に応じで微妙だったり、極端な効果 を作成することができます。デプスを高い値に設定するとピッチが変わります、これはアナ ログフランジャーの回路がどのように動作するかをモデリングしているためです。

#### <span id="page-45-0"></span>3.9.2 フェイザー

![](_page_45_Picture_1.jpeg)

Rate フェイザーのスピードを設定します。

Depth フェイザーの動作の深さを設定します。

Feedback レゾナンスの量をコントロールします。

Stereo 全体のステレオ幅を調節します。

フェイズシフターは、70 年代のエレクトリップピアノで使用された最もポピュラーなエフェク ターの一つでした。分割して入力した信号のドライ音をリファレンスにし、そのフェイズ(位 相)を変化させることによって効果を生み出します。こうすることによって周波数スペクトル をすくフィルター(ノッチフィルター)を作成します。

次に、Rate ボタンで周波数設定をオシレーターのリズムに合わせてフェイズを変更させ るようにします。フィードバックが特定のハーモニックを増幅し、Depth ボタンはフィルタリ ングアクションの振幅を設定します。音質的にフェイジングは、周波数スペクトルをさまよ い、揺れ、スウィープするサウンドを作成するために使用します。

<span id="page-46-0"></span>3.9.3 コーラス

![](_page_46_Picture_1.jpeg)

Type 3 種類のコーラスタイプから選択します。

Rate コーラスのスピードを設定します。

Delay 入力信号に適用するディレイの量を設定します。

Amount コーラスの深さをコントロールします。

Mix 入力信号とエフェクト信号のバランスを調整します。

Stereo Rate ステレオ効果のスピードを設定します。

Stereo Width ステレオ効果の幅をコントロールします。

コーラスは、ほぼ同じ時間に同じ楽器を演奏し、複数の人が演奏しているように聴かせる エフェクトです。複数でプレーした場合、若干のチューニング差が常にあるので、広がりの あるサウンドに聴こえます。

この時の揺らぎのスピードは Rate ノブ、Amount によって振幅、幅は Delay によって設定 されます。得られた周波数のぶれは、左右のトラックごとに異なります。これによりモノラ ル信号からステレオ信号を得ることができます。2 つのトラックの違いは、 Stereo rate ノ ブで、 Stereo width と左右の回転速度を設定することができます。

セレクターではコーラスの種類(Type)の選択を simple、medium、complex.から行います。 Mix ノブは、入力信号とエフェクト信号間の比率を設定します。

<span id="page-47-0"></span>3.9.4 ディレイ

![](_page_47_Picture_1.jpeg)

Delay ディレイ・タイムを設定します。(ディレイはモノラルです)

LFO rate モジュレーションの速度を設定します。

Feedback フィードバックを調整します。

FB Tone フィードバック・フィルターをコントロールします。

Mix ウェット/ドライのミックスを調整します。

LFO Depth ディレイタイム・モジュレーションの量を設定します。(サイン波にしたがって)

ディレイは、より多くのスペースと深みを与え、音を繰り返します。このアナログ・ディレイは、 アナログ・バケツリレー回路を使用したクラシカルなソリッドステート・デバイスのサウンドを 再現します。Delay ボタンによってディレイ・タイムを 12msec から 1000m sec の間で設定 することができます。 Feedback ボタンは、フィードバックレベルを設定します。左端の位置 でソフトサチュレーション、右端の位置でハードクリッピングを得られます。Tone ボタンは、 フィードバック・フィルタリングをコントロールし、左へ回すとローパス、右に回すとハイパス になります。 LFO rate と LFO amount の値を調整することでディレイモジュレーションを設 定することができます。Mix ツマミによってドライ/ウェット・シグナルの比率を設定すること ができます。

<span id="page-48-0"></span>3.9.5 オーバードライブ

![](_page_48_Picture_1.jpeg)

Drive ディストーション量をコントロールします。

Output 出力レベルをコントロールします。

Tone ローパスフィルターのスウィープを設定します。

オーバードライブは信号にサチュレーションやディストーションを起こし、過激なクリッピン グ信号を作ることで音を歪ませます。 Drive はサチュレーションのレベルを設定します。 Tone ボタンは、ディストーションフィルタリングをコントロールします。Output ボタンでは 出力レベルを調整します。

<span id="page-49-0"></span>3.9.6 ワウ

![](_page_49_Picture_1.jpeg)

スタンダードな"ワウワウ"ペダルをエミュレートしています。ペダルの動作は、デフォルト では MIDI CC #11(エクスプレッション)に割り当てられています。また、ペダルを操作して "ワウ"効果の周波数帯を変更するには、ペダルをクリックして上下にドラッグしてください。

# <span id="page-49-1"></span>3.10 出力モード

Output: Guitar

出力モードには、3 つのオプションがあり、それは FX ユニットの信号経路にあります。 "Direct"ボタンをクリックすると、以下のオプションが表示されます。

![](_page_49_Picture_6.jpeg)

### 3.10.1 ダイレクトアウト

<span id="page-49-2"></span>Direct: Vox Continental V と FX ユニットは、ギターとレスリー・キャビネットのモデリングを バイパスし、出力に直接接続されます。Vox Continental V に組込まれているコンボリュー ション・リバーブは使用することができます。

### 3.10.2 レスリースピーカー・モデル

<span id="page-50-0"></span>Hammond オルガンで使用されることが多いレスリー・スピーカーは、スピーカーの周りにア コースティックホーンを回転させるモーターを使用してサウンドを円状に送り、ドップラー効 果を作り出します。キーボードの音の周波数が素早く動くので、リスナーの耳にはこのよう な結果となります。Vox Continental organ でレスリー・スピーカーを使用すると、新しい効 果を産み出します。

![](_page_50_Picture_2.jpeg)

High Shape と High Width は、高域ローターのパラメーターを設定します。(高音域の振幅と パン)

Low Shape と Low Width は、低域ローターのパラメーターを設定します。(低音域の振幅と パン)

Speed と Rate は、ロータースピードを設定します。

High Depth は、レスリー・スピーカーのドップラー効果をコントロールします。

Level は出力オーディオレベルを設定します。

### 3.10.3 ギターアンプ・モデル

<span id="page-51-0"></span>ギターアンプ: この出力オプションは、忠実にギターアンプのキャラクターをモデリングして います。初期は、レスリー以外の専用キーボード・アンプが存在しませんでした。この頃は、 Vox Continental オルガンのバンド経験者は、ほとんどのケースでギターアンプんび接続を 指定ました。このモデリングは当時のガレージからステージに至るまで実際のシチュエーシ ョンを連想させます。

![](_page_51_Picture_2.jpeg)

別のスピーカー出力モデリングを選択する場合、アンプフェイスの上部にあるラベルをクリ ックしてください。

![](_page_51_Figure_4.jpeg)

別のマイクモデリングを選択する場合、アンプフェイスの左下にあるラベルをクリックしてく ださい。

![](_page_52_Picture_1.jpeg)

Volume: 出力レベルをコントロールします。

Drive: ドライブ・レベルを調整します。

Reverb: スプリングの量を増減させます。

Low: 低域 EQ をブースト、またはカットします。

Mid: 中域 EQ をブースト、またはカットします。

High: 高域 EQ をブースト、またはカットします。

Amp Type: アンプのモデルを 4 種類の中から選択します。

Mic Type: マイクのモデルを 4 種類の中から選択します。

# <span id="page-53-0"></span>4 エンドユーザーライセンス契約書

#### 1. 一般

1.1 ライセンシー料金(あなたが支払った金額の一部)を考慮し、アートリア社はライセンサ ーとしてあなた(被ライセンサー)に VOX Continental V ソフトウェア(以下、ソフトウェア)の コピーを使用する非独占的な権利を与えます。ソフトウェアのすべての知的所有権は、ア ートリア社(以下アートリア)に帰属します。アートリアは、本契約に示す契約の条件に従っ てソフトウェアをコピー、ダウンロード、インストールをし、使用することを許諾します。

ソフトウェアのすべての知的財産権は Arturia SA ("Arturia"という)に属します。

1.2 本製品には、次のエディションが用意されています。: "デモ"、 "スタンダード"、 "エデュ ケーション"。各エディションは、ユーザーに同じソフトウェアを提供しますが、各エディション によって使用可能な機能や範囲、そして本 EULA 内で与えられる使用に関する権利も異な ります。

1.3 ソフトウェアをコンピューター上にインストールすることによって本契約に同意したことと みなします。これらの条件を承認しない場合、ソフトウェアをインストールすることはできま せん。

1.4 これらの条件を受け入れられない場合、購入日から 14 日以内に購入した販売店に購 入時の領収書をそえて商品を完全な状態で返却してください。Arturia のオンラインストアで 購入した場合については、インターネットのウェブサイト上から Arturia にお問い合わせくだ さい。:[www.arturia.com/support/askforhelp/purchase](http://www.arturia.com/support/askforhelp/purchase)

1.5 Arturia は、EULA で明示されていないすべての権利を留保します。

### 2. 使用の権限

2.1 製品は、著作権で守られています。ライセンスはローン、ライセンスの又貸し、リースを 認めていません。ライセンスは、ソフトウェアの改ざんも認めていません。

2.2 "NFR"バーションとして提供された製品は、ライセンスに限られた期間については、製 品を使用する比独占的な権利を付与します。製品は、デモンストレーション、テスト、および 評価の目的に使用されなければなりません。NFR 製品は、商業目的で使用することはでき ませんし、販売、譲渡することもできません。ライセンスは、常に 1 台のコンピューターで使 用することを前提として、最大で 5 台までのコンピューターで使用することが可能です。ライ センスは、クライアント・サポートへのアクセスを可能にするために、Arturia に製品を登録し、 アクティベートする必要があります(製品を登録し、アクティベートする際に、インストールさ れているコンピューターは、インターネット接続されている必要があります)。

2.3 NFR は、アップグレード、クロスグレード、アップデートからは除外され、バウチャーやク ーポンを使用することもできません。NFR の所有者として製品のスタンダード・バージョンに 同梱されているバウチャーを受け取る権利はありません。

2.4 A"エデュケーション" バージョンとしてライセンスを提供された製品を所有しているライ センスは、商業目的など永続的に製品を使用する比独占的な権利を付与します。製品は、 学生や教育機関で働く人々によって使用されなければなりません。この定義は、学生、教

職員、スタッフ、管理職、など教育機関の施設で働く人を意味します。:私立、公立学校、大 学と大学に類するもの。製品は、営利目的のために使用されてはならず、再販、譲渡をす ることもできません。ライセンスは、常に 1 台のコンピューターで使用することを前提として、 最大で 5 台までのコンピューターで使用することが可能です。ライセンスは、クライアント・ サポートへのアクセスを可能にするために、Arturia に製品を登録し、アクティベートする必 要があります(製品を登録し、アクティベートする際に、インストールされているコンピュータ ーは、インターネット接続されている必要があります)。製品は、アップグレード、クロスグレ ード、アップデートからは除外され、バウチャーやクーポンを使用することもできません。ま たエデュケーション製品の所有者として製品のスタンダード・バージョンに同梱されている バウチャーを受け取る権利はありません。

2.5 "Demo"バージョンとして提供された製品は、デモンストレーション、および評価の目的 のために製品を使用する権利を与えられます。製品は、営利目的のために使用されては ならず、再販、譲渡をすることもできません。またアップグレード、クロスグレード、アップデ ートからは除外され、バウチャーやクーポンを使用することもできません。

#### 3. アンバンドルの不可

バンドル(製品バンドルは、ソフトウェアとハードウェア、またはソフトウェアのみの製品)は、 製品全体でのみ転売、譲渡することができます。バンドル内の個々の製品を別々に転売、 譲渡することはできません。

#### 4. 再販

4.1 ライセンスソフトウェアを第三者にレンタル、または貸与することは明確に禁止されてい ます。本 EULA の範囲内で別段に定める場合は別とする。

4.2 本 EULA の範囲内で明示されている場合を除き、ライセンス保持者が第三者にソフトウ ェアを再販、または無料で永久にソフトウェアを譲渡することができ、第三者が本 EULA に 同意し、ライセンス保持者が本ソフトウェアのすべての使用を停止し、コンピューターからソ フトウェアやインストールされているすべてのコピーを消去 ―ソフトウェアがダウンロード購 入でなかった場合 ― 第三者にソフトウェアを転送した後は元のメディアを消去する必要が あります。また、ライセンスは Arturia 社([www.arturia.com](http://www.arturia.com/))で購入したソフトウェアの登録を 解除する必要があります。

### 5. サウンド・ライブラリーが製品の一部であった場合の EULA の付加項目

提供されるサンプル、インストゥルメントやプリセットは、本契約の条件下で Arturia からの 事前の許可無く商用、または非商用の音楽やオーティオ・プロダクションに使用することが できます。サウンド・ライブラリー作製のためにシンセサイザー、バーチャル・インストゥルメ ント、サンプル・ライブラリー、サンプルベースの製品、またはその他の楽器の任意の種類 のサウンド・ライブラリーとして本製品(特にサンプル、インストゥルメント、プリセット)の使 用は厳しく禁止されています。個々のサンプル、サウンドセット、またはオーディオ・ループ は、いかなる場合でも個々に配布することはできません。さらにこれらのサンプル、サウン ドセット、オーディオが、全体的、部分的にでもその他のオーディオ・サンプル、サウンド・ラ イブラリーや効果音として再販することはできません。

#### 6. データの保護

Arturia は、個人情報の保護に関する法律の遵守を重視しています。収集したユーザー・デ ータは、その契約上の義務を履行するためだけに使用され、決して第三者にデータを提供 しません。さらに詳しい情報については、 [www.arturia.com/privacy](http://www.arturia.com/privacy) でプライバシーポリシ ーについて参照してください。

#### 7. 限定保証

アートリア社は通常の使用下において、購入日より 30 日間、ソフトウェアが記録されたディ スクに瑕疵がないことを保証します。購入日については、領収書の日付をもって購入日の 証明といたします。ソフトウェアのすべての黙示保証についても、購入日より 30 日間に制 限されます。黙示の保証の存続期間に関する制限が認められない地域においては、上記 の制限事項が適用されない場合があります。アートリア社は、すべてのプログラムおよび 付随物が述べる内容について、いかなる場合も保証しません。すべてのプログラム、およ び付随するものは、現状のまま提供されます。

#### 8. 付随する損害補償の制限

アートリア社は、この商品の使用または使用不可に起因する直接的および間接的な損害 (仕事の中断、損失、その他の商業的損害なども含む)について、アートリア社が当該損害 を示唆していた場合においても、一切の責任を負いません。地域により、黙示保証期間の 限定、間接的または付随的損害に対する責任の排除について認めていない場合があり、 上記の限定保証が適用されない場合があります。本限定保証は、お客様に特別な法的権 利を付与するものですが、地域によりその他の権利も行使することができます。